## **Delta Tips**

**NMDT 0055** 

## **Page Layout Editor (Part 2)**

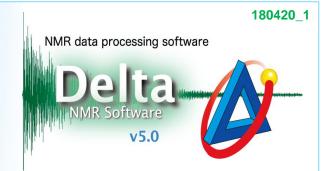

## < How to create report layout >

It is possible to create various report layouts with the **Page Layout Editor**. In the example below, we will demonstrate how to create report layouts by using the **report templates**.

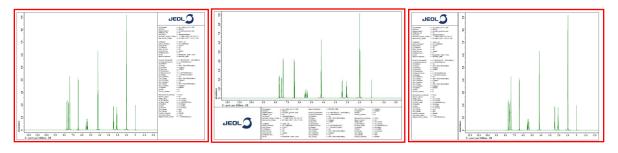

Template: Param Right Template: Param Under Template: Param Left

- ① Select Tools Page Layout Editor in the Data Slate or Processor window.
- ② To display parameters under a spectrum, select **Template Param Under** template. When this template is used, parameters are shown under the spectrum as shown above.

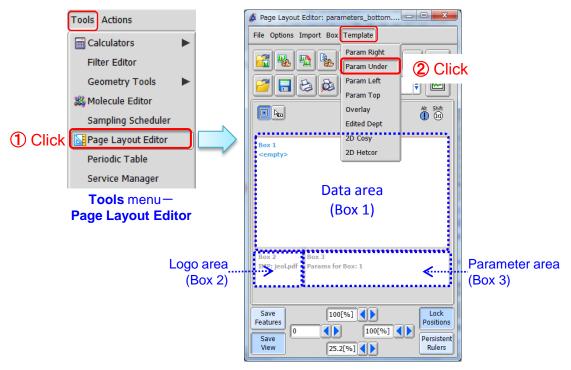

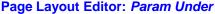

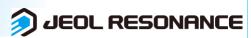

## Delta Tips

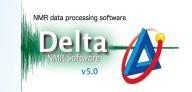

- 3 Push the **Region** button in the **Page Layout Editor** window. Note that the cursor has changed into the **Region** symbol .
- ④ Click the Data area (Box 1) with the cursor . The box frame has turned red and the area is ready to edit.
- ⑤ Push the **Data Select** button in the **Page Layout Editor** window. Note that the cursor has changed into the **Finger** symbol 🕥 .
- 6 Click the data with the cursor to load it into the Data area.

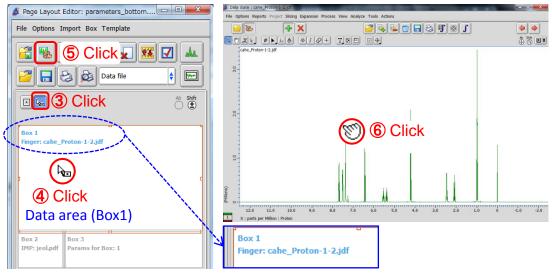

The data has been loaded

7 Push the **Print Layout** button to print the spectrum to a printer or PDF file.

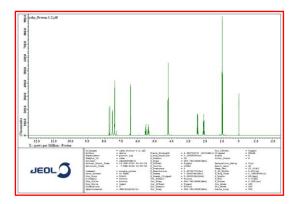

An example of <sup>1</sup>H spectrum printed with the **Param Under** Template

★ Push the Open Template button to open another template.

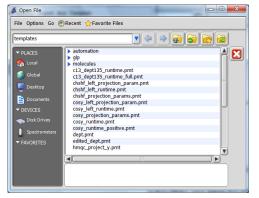